# **Wahrscheinlichkeitsrechnung mit einem Tabellenkalkulationsprogramm**

- Eine Einführung -

Starte das Programm Excel.

Trage in die Zelle A1 den Text "**Simulation eines Münzwurfs**" ein. Ändere die Schriftgröße auf 14, um den Text als Überschrift hervorzuheben.

Speichere die Tabelle. Lege dazu im Ordner "P:\<dein Name>" einen Unterordner "ITG" an, wähle als Dateinamen "Münzwurf".

Trage in Zelle A3 das Wort "Nummer" ein, in Zelle B3 das den Text "Wappen/Zahl".

Trage in Zelle A4 die Zahl 1 ein. Trage in Zelle A5 die Zahl 2 ein.

**Frage 1:** Was fällt dir auf beim Eintragen von Zahlen bzw. Text? (Woran merkt man, dass das Programm Zahlen und Text unterscheidet?)

Jetzt sollen unter 1 und 2 die Zahlen 3, 4, 5, …, 100 ergänzt werden. Mühsames Eintippen kann man sich sparen: Markiere die 1 und die 2 mit der Maus. Bewege den Mauszeiger auf die untere rechte Ecke des Markierungsrahmens, bis er zu einem kleinen Kreuz wird. Ziehe jetzt den Rahmen mit gedrückter Maustaste nach unten, bis du Zelle A103 erreicht hast.

Jetzt soll ein Münzwurf simuliert werden.

Trage in Zelle B4 folgendes ein: "=Zufallszahl()" und betätige die Eingabetaste. Diese Eingabe ist jetzt weder Text noch eine Zahl, sondern eine Formel.

Merke: Formeln beginnen immer mit  $=$ ". Excel führt in solchen Zellen eine Berechnung aus und zeigt das Ergebnis der Rechnung an. Die Formel sieht man oben im Fenster, wenn man die Zelle anklickt.

Tippe jetzt mehrfach die Taste F9

**Frage 2:** In welchem Bereich liegen die Zahlen, die Excel bei jedem Tippen von F9 erzeugt?

Aus der Zufallszahl soll durch eine kurze Rechnung eine ganze Zahl mit dem Wert 0 für Wappen und 1 für Zahl erzeugt werden. Gib dazu in Zelle C4 die Formel "=Ganzzahl(2\*B4)" ein und überprüfe mit F9, ob die Tabelle das Gewünschte leistet. Speichere den bisherigen Stand deiner Tabelle.

Jetzt sollen die weiteren 99 Münzwürfe in den Zellen B5 bis B103 und C5 bis C103 simuliert werden. Markiere dazu die Zellen B4 und C4, bringe den Mauszeiger auf die untere rechte Ecke des Markierungsrahmens und vergrößere ihn mit gedrückter Maustaste bis nach C103 abwärts.

**Frage 3:** Welche Formel steht jetzt in der Zelle C5?

**Frage 4:** Wie können wir jetzt zählen, wie oft Wappen (=0) und wie oft Zahl (=1) gefallen sind? (Eine Tabellenkalkulation kann – wie der Name schon sagt – rechnen. Die Anzahl der Einsen können wir durch Aufsummieren erhalten, doch wie erhalten wir die Anzahlen der Nullen?)

### **Eine Ergänzende Information zur Lösung von Frage 3:**

Durch das Vergrößern des Markierungsrahmens mit der Maus wurden die Formeln aus den Zellen B4 und C4 in die darunter liegenden Zellen kopiert. Bei diesem Kopieren wurde aber nicht "=Ganzzahl(2\*B4)" in die Zelle C5 eingetragen, sondern "=Ganzzahl(2\*B5)". Für Excel lautet nämlich die Formel eigentlich "Berechne die Ganzzahl vom Doppelten der Zahl, die **eine Zelle weiter links** steht und trage das Ergebnis ein." Diese Formel ist lang und unhandlich, deshalb wird kurz der Name der Zelle verwendet, auf die sich die Formel bezieht. Auf diese Weise entstehen in der Spalte C dort Nullen, wo die Zufallszahl in der **linken Nachbarzelle** unter 0,5 liegt, und Einsen dort, wo sie 0,5 oder größer ist.

**1. Teil der Lösung zu Frage 4:** Wir berechnen die Summe aller Zahlen aus den Zellen C4 bis C103, damit haben wir genau die Anzahl der Einsen (=Anzahl Z). Für diese Summenberechnung lautet die Formel .= SUMME(C4:C103)", die wir z.B. in die Zelle C105 eintragen können, damit die Summe direkt unter den aufsummierten Zahlen steht. Tippe F9 und Beobachte, wie sich die Anzahl der Einsen bei (fast) jedem Berechnen von 100 neuen Münzwürfen ändert.

**2. Teil der Lösung zu Frage 4:** Die Anzahl der Nullen erhältst du ganz einfach: Da es 100 Zahlen sind, müssen wir nur die Anzahl der Einsen von 100 subtrahieren. Die Formel dazu lautet "=100-C105", wobei in C105 die berechnete Anzahl der Einsen stehen muss.

Die berechneten Anzahlen sollen für eine klare Übersicht im oberen Teil unserer Tabelle angezeigt werden. Trage in E2 den Text "Anzahl WAPPEN:" ein und verbreitere die Spalte E. Zelle F2 erhält die Formel "=100-C105". Trage dann in E3 "Anzahl ZAHL:" ein. Du kannst jetzt in F3 die Formel für die Summe (wie in C105) eingeben oder die Zelle C105 markieren und mit der Maus nach F3 verschieben. Beim Verschieben von C105 nach F3

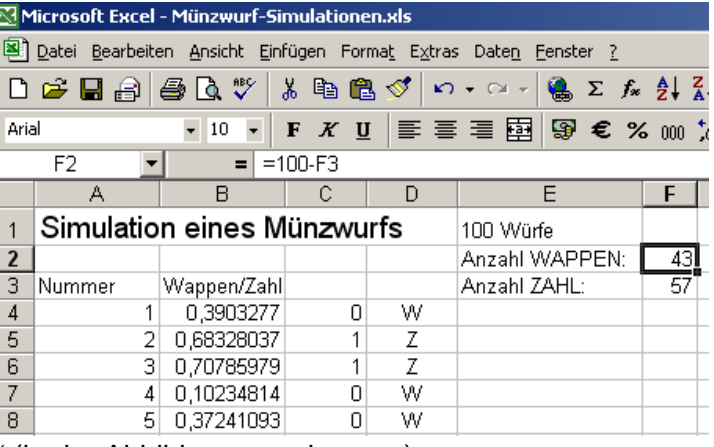

wird die Formel in F2 automatisch angepasst: Aus "=100-C105" wird "=100-F3" (in der Abbildung zu erkennen).

Genügen dir die Nullen und Einsen nicht, möchtest du W und Z anzeigen? Dafür ist in Spalte D Platz. Gib in D4 die Formel ein, die "W" anzeigt, wenn eine 0 berechnet wurde und "Z", wenn eine 1 berechnet wurde. Die Formel lautet: =Wenn(C4=0;"W";"Z").

Kopiere diese Formel durch Vergrößern des Markierungsrahmens von Zelle D4 bis nach D103. Klicke dann auf den Buchstaben "D" der Spaltenbeschriftung für Spalte D, um die gesamte Spalte zu markieren. Setze die Textausrichtung auf "zentriert". Der Schalter dazu ist in der Abbildung der Übernächste nach dem unterstrichenen U. Diese Ergänzung hat keinen Einfluss auf die folgende Erweiterung der Tabelle. Verzichte darauf, wenn die Zeit fehlt.

Zum Abschluss dieses Beispiels wollen wir ein **Balkendiagramm** für den Ausgang des Experiments "100 Münzwürfe" erstellen:

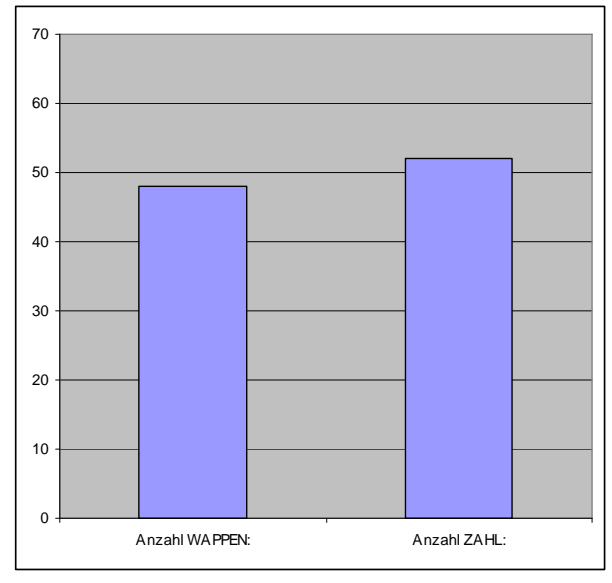

## **Balkendiagramm erstellen:**

Klicke auf den Schalter **LU**, um den Diagramm-Assistenten zu starten.

Diagramm-Assistent - Schritt 1 von 4 - Diagrar

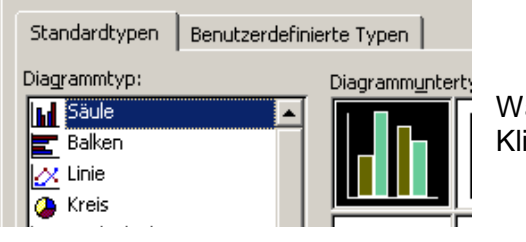

ähle den Diagrammtyp "Säule". icke auf "Weiter"

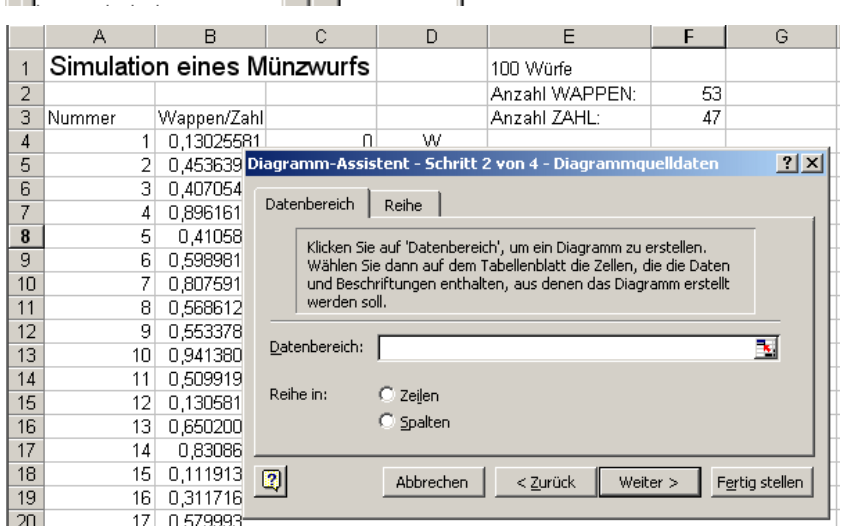

Hier muss der Datenbereich festgelegt werden. Er besteht aus dem Inhalt der Zellen F2 und F3, klicke darum in die Zelle F2 und fahre mit gedrückter Taste in die Zelle F3.

Es wird auf diese Weise .=Tabelle1!\$F\$2:\$F\$3" als Datenbereich eingetragen.

Klicke noch nicht auf "Weiter", sondern wähle die Registerkarte "Reihe"!

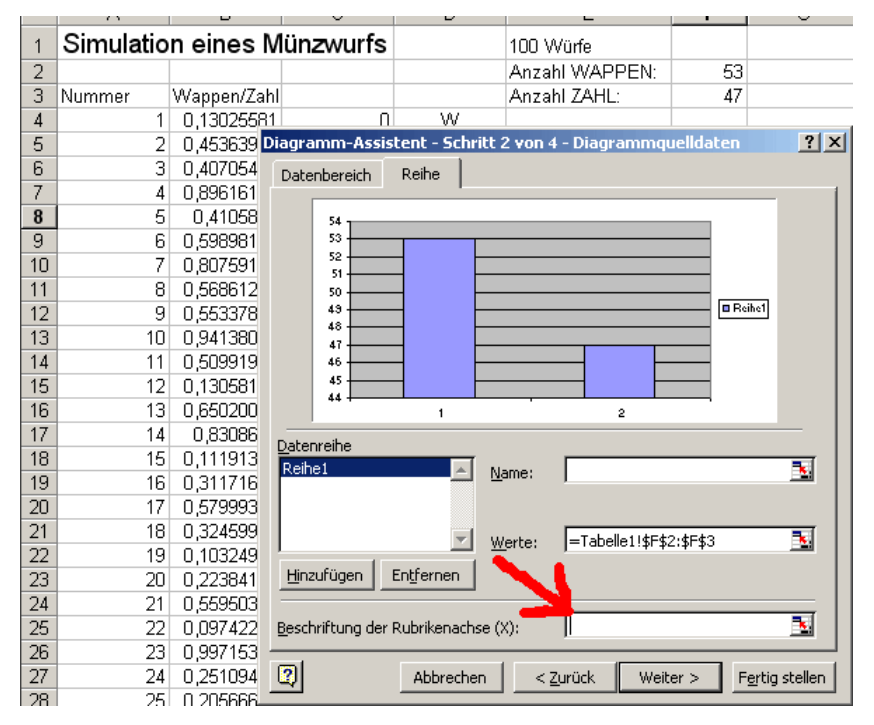

Klicke in das Eingabefeld für die "Beschriftung der Rubrikenachse (X)" (siehe roter Pfeil). Markiere dann die Zellen E2 und E3. Auf diese Weise wird .=Tabelle1!\$E\$2:\$E\$3" zur Beschriftung der beiden Balken festgelegt, die Vorschau zeigt dann bereits den Text aus diesen Zellen an.

Klicke jetzt auf "Weiter".

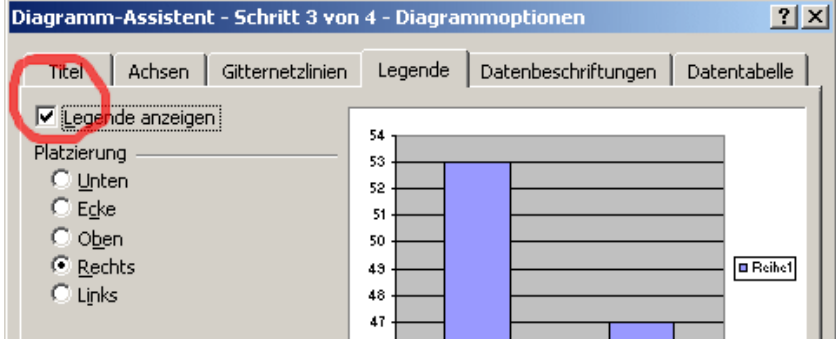

Entferne in diesem Schritt auf der Registerkarte "Legende" das Häkchen bei "Legende anzeigen", denn eine Legende brauchen wir hier nicht.

Klicke auf "Fertig stellen".

Wenige Schritte fehlen noch, damit das Diagramm nicht bei jedem Tippen von F9 (erneutes Münzen werfen) in der Größe und mit den Achsenbeschriftungen angepasst wird.

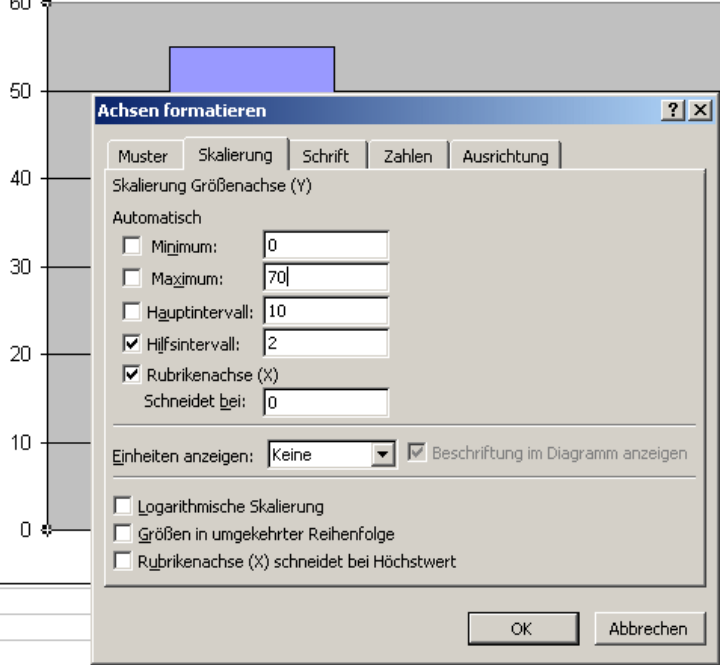

 $\sim$   $-$ 

Gehe mit dem Mauszeiger auf die y-Achse, bis am Mauszeiger das Wort "Größenachse" erscheint. Klicke dann die rechte Maustaste. Wähle im Kontextmenü "Achse formatieren".

Wähle in diesem Fenster die Registerkarte "Skalierung" und stelle die Optionen so ein, wie es die Abbildung zeigt.

Jetzt wird die y-Achse von 0 bis 70 reichen und fest bleiben.

Falls eine der Anzahlen über 70 liegt, wird der Balken nicht mehr in korrekter Länge angezeigt, aber das kommt nur selten vor.

Speichere dein Ergebnis.

Excel verwaltet meistens mehrere Tabellen in einer "Mappe". Am unteren Fensterrand kannst du für ein neues Projekt in derselben Mappe die Tabelle 2 wählen. Du kannst auch eine neue Mappe beginnen, die dann aber unter neuem Namen gespeichert werden muss. Unser nächstes Projekt: "**Simulation eines Glücksrades**" erhält diese Überschrift in Zelle A1 in einer neuen Tabelle.

Jetzt soll ein Glücksrad (wie im Mathematikbuch) simuliert werden, das mit der Wahrscheinlichkeit  $\frac{1}{3}$  rot und mit der Wahrscheinlichkeit  $\frac{2}{3}$  blau zeigt. Damit die Rechnungen anspruchsvoller werden, soll die Anzahl der Versuche keine "glatte" Zahl sein, sondern z.B. 74 oder 186 oder 1209 oder … (der weitere Text bezieht sich auf 186 Versuche).

Spalte A wird genau so ausgefüllt wie beim Münzwurf, doch in Spalte B gehen wir jetzt anders vor. Zunächst tragen wir in B4 die Formel "=Zufallszahl()\*3" ein. Damit können wir Ergebnisse mit den Wahrscheinlichkeiten  $\frac{1}{3}$  und  $\frac{2}{3}$  erhalten.

**Frage 5:** Welche Eigenschaft haben jetzt die Zahlen in B4?

Als nächstes soll in  $\frac{1}{3}$  der Fälle das Wort "rot" erscheinen und in den anderen Fällen das Wort "blau". Dafür verwenden wir die WENN()-Funktion. In den Klammern dieser Funktion müssen 3 Bereiche stehen, die durch Semikolon getrennt sind:

- 1. die Wenn-Bedingung
- 2. was im Wenn-Fall angezeigt werden soll
- 3. was im Sonst-Fall angezeigt werden soll.
- Da in  $\frac{1}{3}$  der Fälle das 3-fache der Zufallszahl unter 1 liegt, wählen wir als

Bedingung ZUFALLSZAHL()\*3<1, Der Wenn-Fall soll "rot" liefern, der Sonst-Fall "blau", insgesamt lautet damit unsere Formel (genau lesen, verstehen, erst dann genau so in B4 eingeben):

=WENN(ZUFALLSZAHL()\*3<1;"rot";"blau")

Die berechnete Zufallszahl bekommen wir jetzt nicht mehr zu sehen, sie interessiert uns ja auch gar nicht. Excel berechnet sie und wertet sie als "rot" oder "blau" aus.

Diese Formel kannst du dann so weit in die darunter liegenden Zelle kopieren, wie du die Nummern für die Versuche vorgesehen hast.

Zum Zählen, wie oft nun im Ergebnisbereich das Wort "rot" und wie oft das Wort "blau" erschienen ist, gibt es die Funktion ZÄHLENWENN.

Falls die Ergebnisse im Bereich B4 bis B189 stehen, lautet die Formel

..=ZÄHLENWENN(B4:B189;"rot")

Die Anzahl für "blau" kann man entsprechend zählen lassen oder als Differenz (Gesamtzahl – Anzahl rot) berechnen.

Die relativen Anzahlen sind die Anteile in Prozent. Dafür berechnen wir Anzahl rot durch Gesamtanzahl bzw. Anzahl blau durch Gesamtzahl. Das Ergebnis und die einzugebende Formel zeigt die Abbildung:

In dieser Tabelle wurden 186 Drehungen des Glücksrades simuliert.

Der relative Anteil für "rot" ist hier zufällig  $0.311828 \approx 31,2\%$ .

Damit Excel das Ergebnis als Prozentsatz anzeigt, müssen wir die Zellen D7 und E7 entsprechend formatieren. Klicke mit rechts auf D7 und wähle "Zellen formatieren".

Die Abbildung zeigt, wie man auf die Darstellung in % mit einer Dezimalstelle kommt.

(Wenn vor dem Rechtsklick die Zellen D7 und E7 gemeinsam markiert sind, gilt die Formateinstellung gleich für beide Zellen.)

**Arbeitsauftrag 1:** Erstelle ein Balkendiagramm oder ein Kreisdiagramm für diesen Zufallsversuch (oder beides)!

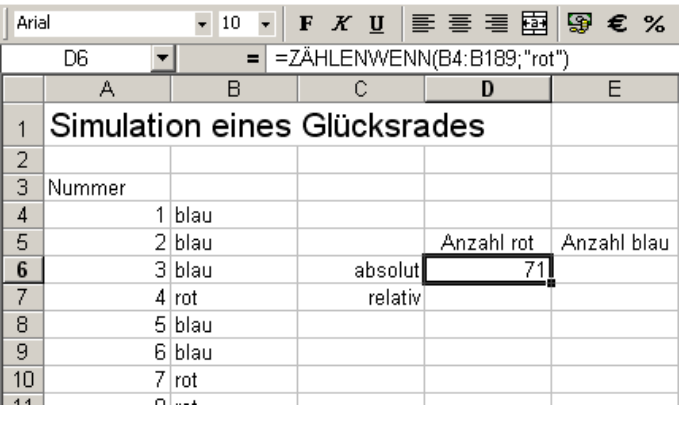

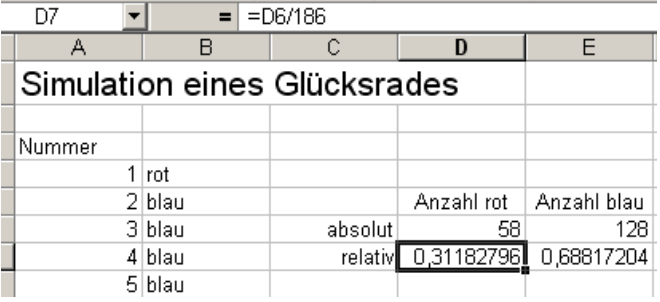

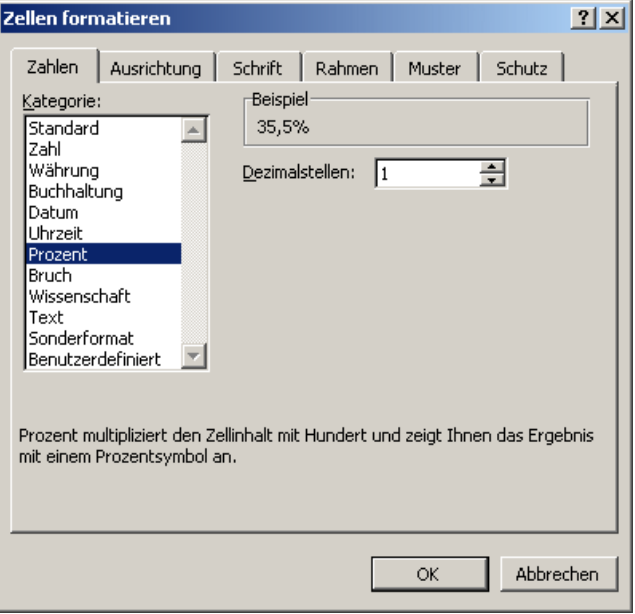

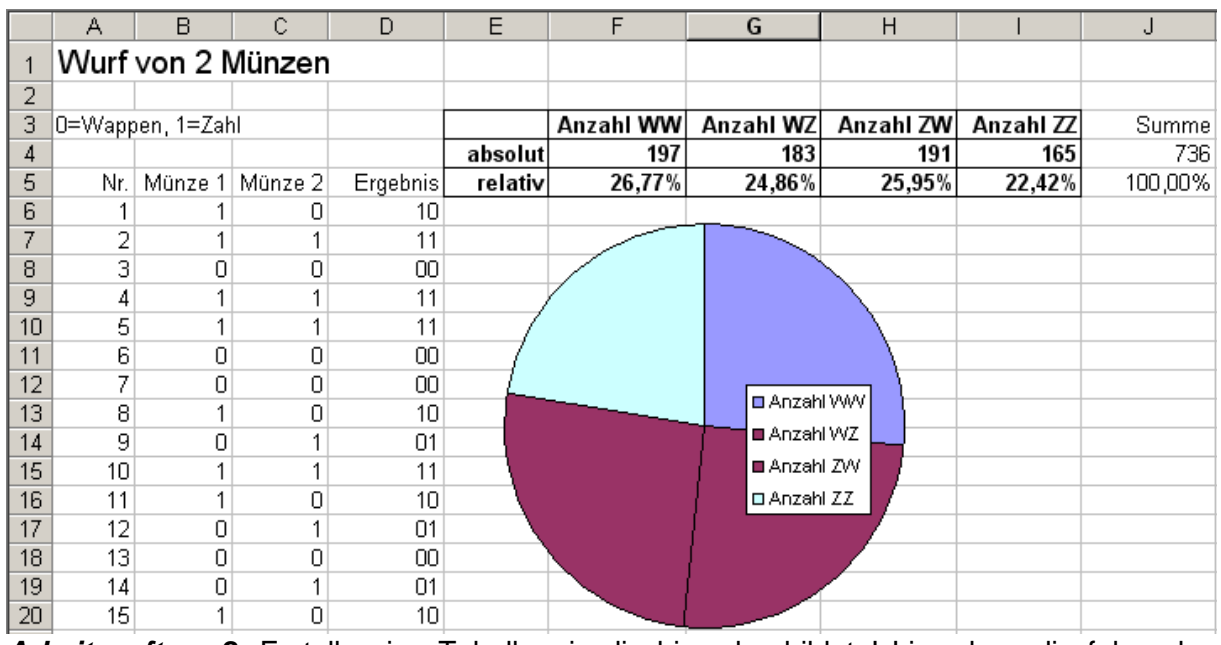

#### Unser drittes Projekt: Zufallsexperiment **Wurf von 2 Münzen**

**Arbeitsauftrag 2:** Erstelle eine Tabelle wie die hier abgebildete! Lies dazu die folgenden Hinweise:

Du kannst der Abbildung entnehmen, wie oft der Doppelwurf simuliert wurde.

Jeder Münzwurf wird durch "=Ganzzahl(Zufallszahl()\*2)" simuliert.

Überlege selbst, wie die Ergebnisse in Spalte D berechnet wurden. Notfalls kannst du die Lösung unten auf dieser Seite in der

Fußnote nachlesen<sup>1</sup>. Trage die Formel zunächst nur in D6 ein!

Damit auch führende Nullen angezeigt werden (01 bzw. 00 statt 1 bzw. 0), wurde die Zelle D6 entsprechend formatiert, bevor sie in die darunter liegenden Zellen kopiert wurde. Klicke mit der rechten Maustaste in die Zelle D6 und wähle "Zellen formatieren". Gib das benutzerdefinierte Format wie in nebenstehender Abbildung ein!

Kopiere die Formel aus D6 durch Vergrößern des Markierungsrahmens in die darunter liegenden Zellen (für dieses schon mehrfach

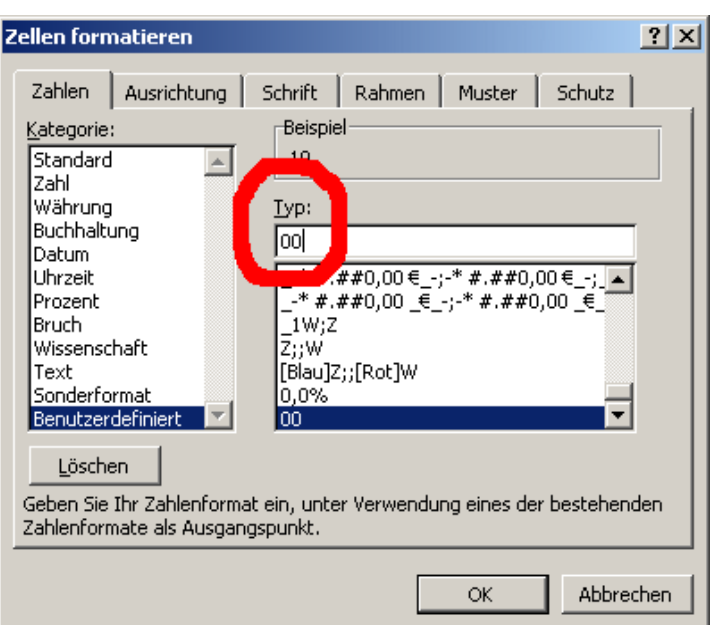

ausgeführte Kopieren gibt des den Fachausdruck "**nach unten ausfüllen**"). Dabei wird jetzt nicht nur die Formel kopiert, sondern auch das zuvor festgelegte zweistellige Zahlenformat.

Beim Kreisdiagramm wurden die Kreissektoren für WZ und ZW nachträglich auf gleiche Farbe gebracht. So wird gut veranschaulicht, dass die Kombination aus Wappen und Zahl doppelt so wahrscheinlich ist wie zweimal Wappen oder zweimal Zahl.

 $\overline{a}$ 

 $1$  Verwende die Formel "= $10*B6+C6$ "!

### **Relative und absolute Adressierung von Zellen in Formeln**

Wir wandeln unser voriges Projekt geringfügig ab. Wenn du die Tabelle für den Wurf zweier Münzen behalten möchtest, kannst du mit der rechten Maustaste unten

auf den Tabellennamen klicken, "Verschieben/Kopieren" wählen, ein Häkchen für "Kopie erstellen" setzen und die Platzierung der Kopie wählen.

elle2 **Tabelle1** Ziegenp

Du kannst aber auch einfach die vorhandene Tabelle wie hier beschrieben verändern und auf den Erhalt des vorigen Projekts verzichten.

Wie die Abbildung zeigt, soll der zweimalige Wurf einer Münze simuliert werden, bei der Wappen und Zahl nicht gleich wahrscheinlich sind. Die Wahrscheinlichkeit für WAPPEN soll in Zelle E2 festgelegt werden, damit diese Wahrscheinlichkeit leicht verändert werden kann.

Trage in B6 die abgebildete Formel ein, sie liefert eine "0", wenn die

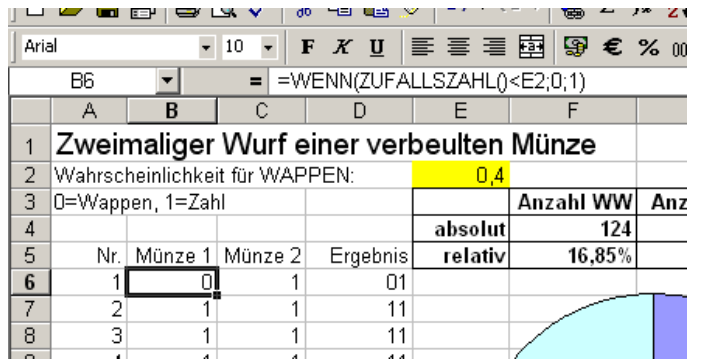

Zufallszahl kleiner als 0,4 ist und sonst eine "1". Die "0" erscheint also mit der Wahrscheinlichkeit 0,4. Kopiere die Formel (**nach unten Ausfüllen**, siehe auch vorige Seite) nach B7.

Überprüfe die Formel in B7: Sie lautet "=WENN(ZUFALLSZAHL()<E3;0;1)", bezieht sich also auf E3 statt auf E2! Wir haben dieses Verhalten von Excel bereits auf Seite 1 mit Frage 3 kennen gelernt, auf Seite 2 wurde es näher erläutert: Der Bezug auf E2 in der Formel in B6 ist **relativ**, er bezieht sich auf die Zelle, die 3 Spalten weiter rechts und 4 Zeilen höher steht. Bisher war der automatisch verwendete relative Bezug von Vorteil, hier soll aber die Zellenbezeichnung E2 unverändert bleiben. Um diese Zelle **absolut** zu adressieren, ändern wir die Formel in B6 auf "=WENN(ZUFALLSZAHL()<E\$2;0;1)". Das \$-Zeichen lässt jetzt die Zeile 2 fest, wenn wir die Formel nach unten kopieren.

Für den 2. Wurf der Münze gilt entsprechendes: Wir können die Formel aus B6 nach rechts kopieren (also nach C6), indem wir die Zelle B6 markieren, den Mauszeiger auf die untere rechte Ecke des Markierungsrahmens bringen (bis er zu einem kleinen Kreuz wird) und den Rahmen nach rechts erweitern (**nach rechts ausfüllen**). Weil der Bezug auf die Spalte aber relativ ist, wird aus E\$2 beim Kopieren nach rechts dann jedoch F\$2! Nachdem du dies in deiner Tabelle überprüft hast, setze auch den Spaltenbezug **absolut** fest – die Formel in B6 lautet dann endgültig "=WENN(ZUFALLSZAHL()<\$E\$2;0;1)". Das \$-Zeichen bewirkt die absolute Adressierung bei Spalten wie bei Zeilen.

Zur Erinnerung: Formeln sind immer ohne Anführungszeichen einzugeben. In diesem Text stehen Formeln innerhalb eines Absatzes nur für die bessere Lesbarkeit in Anführungszeichen!

Jetzt kann die Formel aus B6 nach C6 kopiert werden und dann von C6 nach unten bis C741, wenn 736 Doppelwürfe (siehe Abbildung auf Seite 6) simuliert werden sollen.

Vielleicht hast du den kleinen "Schönheitsfehler" in den Zellen B5 und C5 bemerkt und dort die Texte "1. Wurf" und "2. Wurf" eingetragen, das Ergebnis (Spalte D) und das Diagramm bleiben aber wie beim vorigen Projekt: Die Tabelle ist fertig.

Probiere aus, wie sich das Diagramm ändert, wenn in E2 andere Wahrscheinlichkeiten eingetragen werden! Bei 0,1 sollte die relative Häufigkeit für WW nahe bei 1% liegen, bei 0,9 nahe bei 81%, sofern eine große Anzahl von zweimaligen Würfen simuliert wird.

- Hiermit endet diese Einführung in Wahrscheinlichkeitsrechnung mit Tabellenkalkulation - B. Spier, Juli 2007